# **INITIALIZING FLASH FETCH** ® **SETUP OPTIONS**

 The Flash Fetch Setup Options box has three tabs that allows the user to customize the software to fit their file retrieving, security and management needs (For More Information See Figure 1.1).

# **Set Flash Fetch options**

Change the Flash Fetch settings through the Options dialog box.

\_\_\_\_\_\_\_\_\_\_\_\_\_\_\_\_\_\_\_\_\_\_\_\_\_\_\_\_\_\_\_\_\_\_\_\_\_\_\_\_\_\_\_\_\_\_\_\_\_\_\_\_\_\_\_\_\_\_\_\_\_\_\_\_\_\_\_\_\_\_\_\_\_\_\_ \_\_\_\_\_\_\_\_\_\_\_\_\_\_\_\_\_\_\_\_\_\_\_\_\_\_\_\_\_\_\_\_\_\_\_\_\_\_\_\_\_\_\_\_\_\_\_\_\_\_\_\_\_\_\_\_\_\_\_\_\_\_\_\_\_\_\_\_\_\_\_\_\_\_\_

## **To customize the Flash Fetch Software Setup Options**

- **1** Start the Flash Fetch Setup Options Box
- **2** Click **Options** > **Flash Fetch Setup**

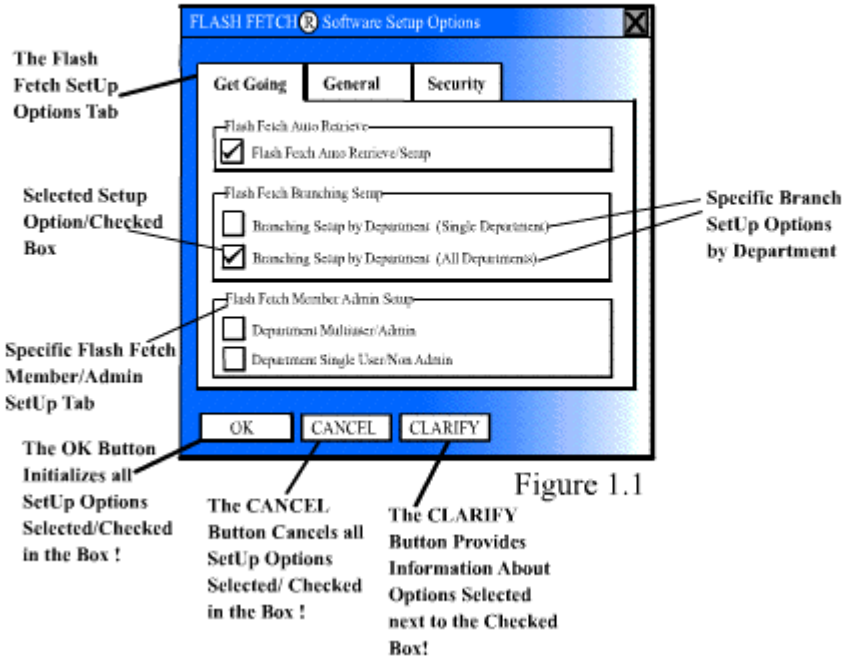

**3** Click on the Flash Fetch **Get Going** tab to initialize the **Auto Retrieve** option.

#### **Flash Fetch**® **Customization Section Continued -- Part I**

**4** Click on the **Check Box** to customize the **Branching Setup** by Individual Departments.

\_\_\_\_\_\_\_\_\_\_\_\_\_\_\_\_\_\_\_\_\_\_\_\_\_\_\_\_\_\_\_\_\_\_\_\_\_\_\_\_\_\_\_\_\_\_\_\_\_\_\_\_\_\_\_\_\_\_\_\_\_\_\_\_\_\_\_\_\_\_\_\_ \_\_\_\_\_\_\_\_\_\_\_\_\_\_\_\_\_\_\_\_\_\_\_\_\_\_\_\_\_\_\_\_\_\_\_\_\_\_\_\_\_\_\_\_\_\_\_\_\_\_\_\_\_\_\_\_\_\_\_\_\_\_\_\_\_\_\_\_\_\_\_\_

> **5** Click on the **Check Box** to customize the **Member Administration Setup**  section.

## **About Get Going options**

The **Get Going** option tab allows the users to customize the software in order to automatically "get going" or start "retrieving" .SWF and .FLA files once the software is initialized through the use of search bots. When the user clicks on the **Check Boxes** to customize their options, the software will remember the options when the Flash Fetch program is initialized. This action will activate the search bots to find the specific Flash files.

# **Description of Actions by initialization**

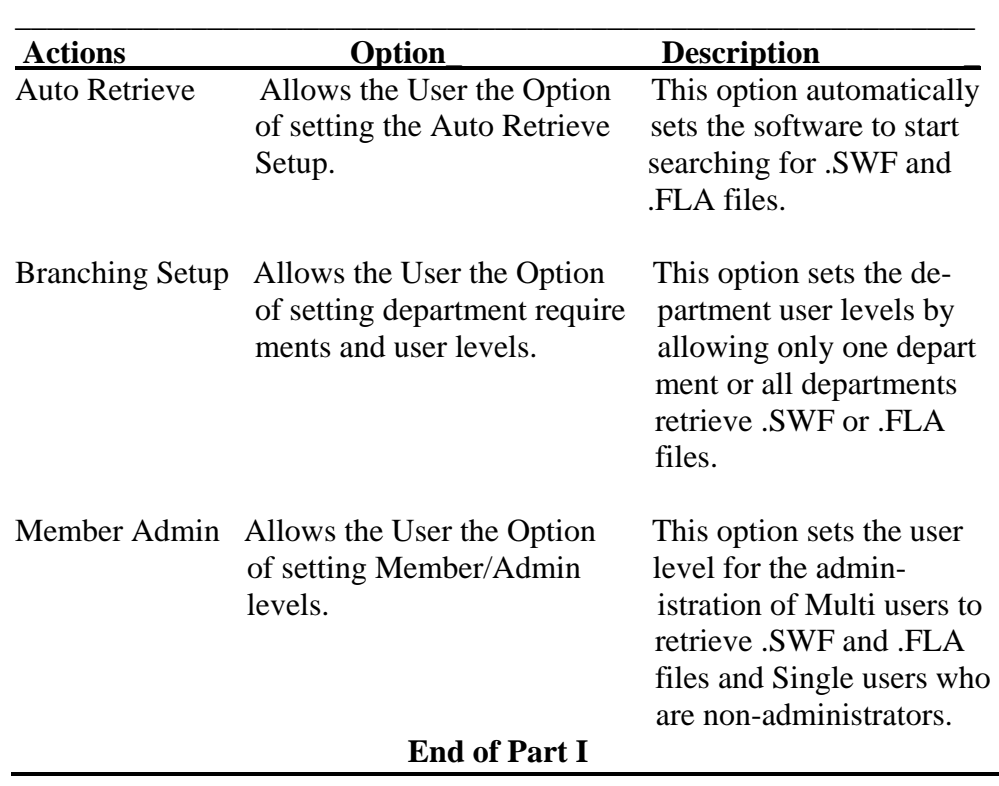

Here is a description of specific actions initialized by the clicking of the **Check Boxes** in the **Get Going** Options section.

# **About Security options**

The **Security** options tab allows the user to customize the software in order to allow Flash Fetch to work in unison with a specific server software program and to be protected through specific Proxy settings. When the user clicks on the **Check Boxes** to customize their options, the software will remember which server software the user chooses when the Flash Fetch program is initialized and securing the system. Two server software systems are available to choose from in the **Security** Options section before initializing Flash Fetch (For More Information See Figure 2.1).

\_\_\_\_\_\_\_\_\_\_\_\_\_\_\_\_\_\_\_\_\_\_\_\_\_\_\_\_\_\_\_\_\_\_\_\_\_\_\_\_\_\_\_\_\_\_\_\_\_\_\_\_\_\_\_\_\_\_\_\_\_\_\_\_\_\_\_\_\_\_\_\_ \_\_\_\_\_\_\_\_\_\_\_\_\_\_\_\_\_\_\_\_\_\_\_\_\_\_\_\_\_\_\_\_\_\_\_\_\_\_\_\_\_\_\_\_\_\_\_\_\_\_\_\_\_\_\_\_\_\_\_\_\_\_\_\_\_\_\_\_\_\_\_\_

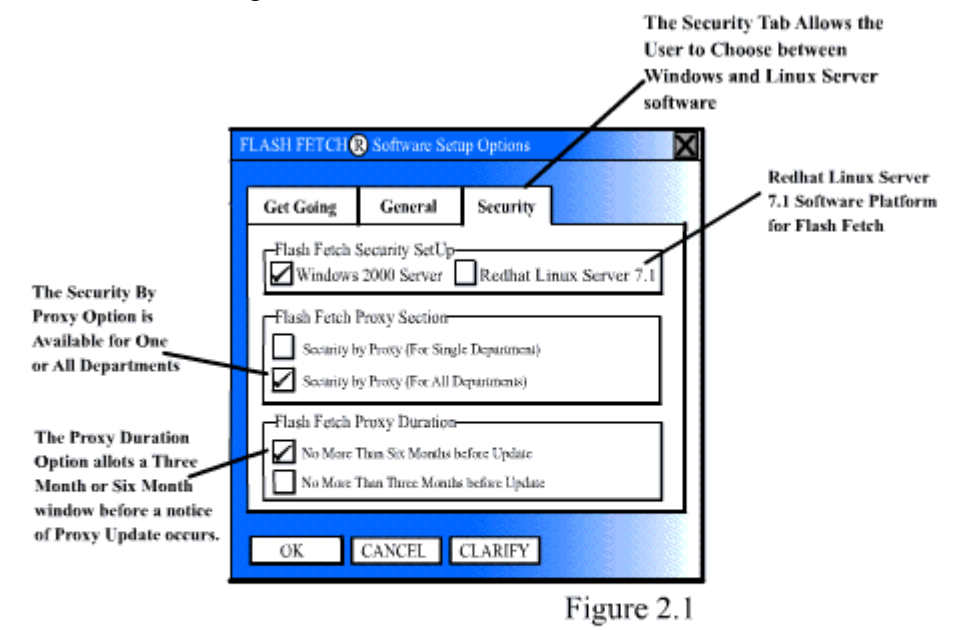

# **Description of Security Actions by initialization**

Here is a description of specific actions initialized by the clicking of the **Check Boxes** in the **Security** Options section.

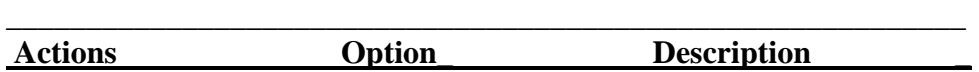

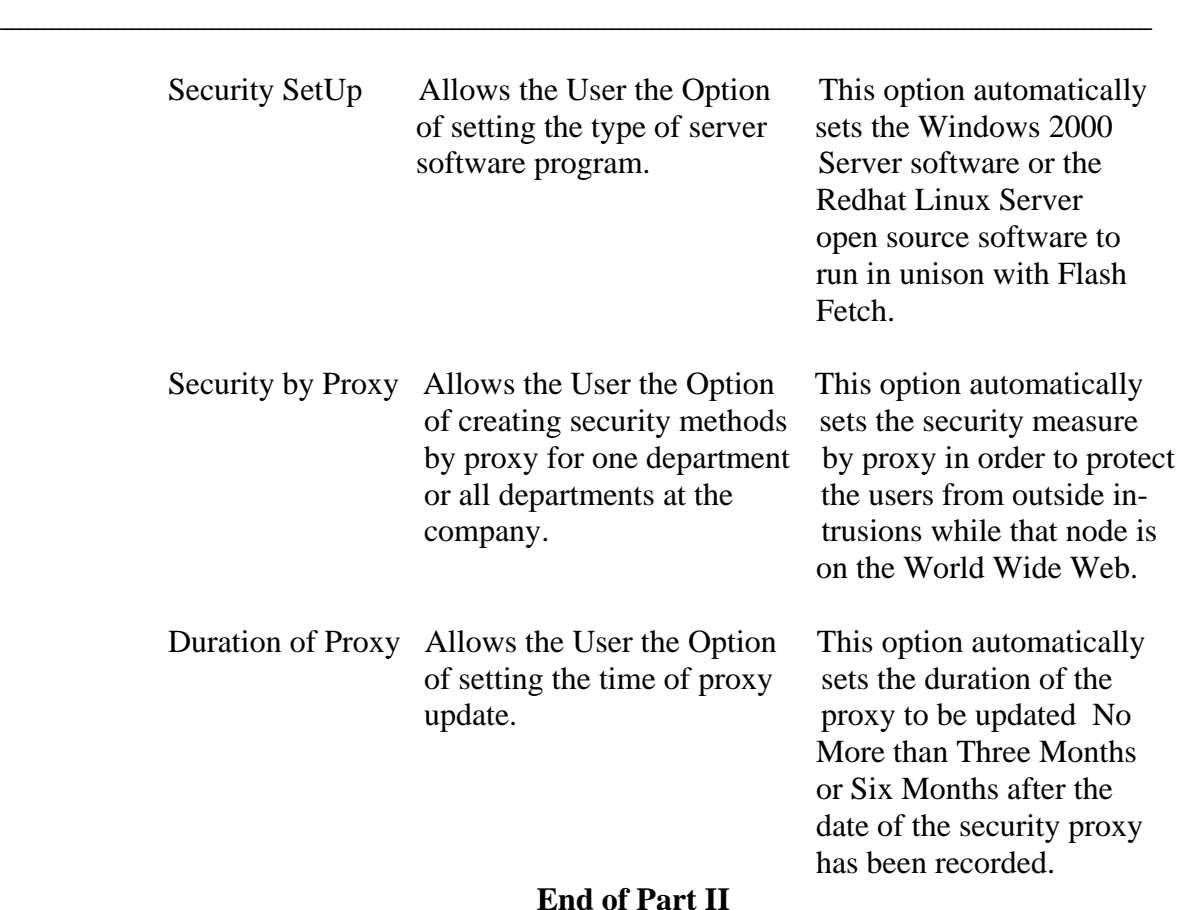

\_\_\_\_\_\_\_\_\_\_\_\_\_\_\_\_\_\_\_\_\_\_\_\_\_\_\_\_\_\_\_\_\_\_\_\_\_\_\_\_\_\_\_\_\_\_\_\_\_\_\_\_\_\_\_\_\_\_\_\_\_\_\_\_\_\_\_\_\_\_\_\_

### **Flash Fetch**® **Customization Steps Continued Part II**

# **About General options**

The **General** options tab allows the user to customize the **Search Method** by clicking the **Check Box.** When the user clicks on the **Check Boxes** to customize their Search Method options, the software will remember which Options the user chose when the Flash Fetch program is initialized and retrieving certain Files from the system. The **Default Search Method** retrieves only **.SWF files** by **Name** in Chronological Order from A to Z. The **Custom Search Methods** allows the user in One Department or All Departments to Retrieve Files by **Date Created** or **Last Updated**. This option will allow users retrieve both **.SWF** and **.FLA** files from A to Z.

This **General** Option section of the Flash Fetch software program will also allow the user to customize the way Files are retrieved by the Length of Characters. The User can choose to retrieve Flash File that is 12 Characters or 6 Characters in Length. (For More Information See Figure 3.1).

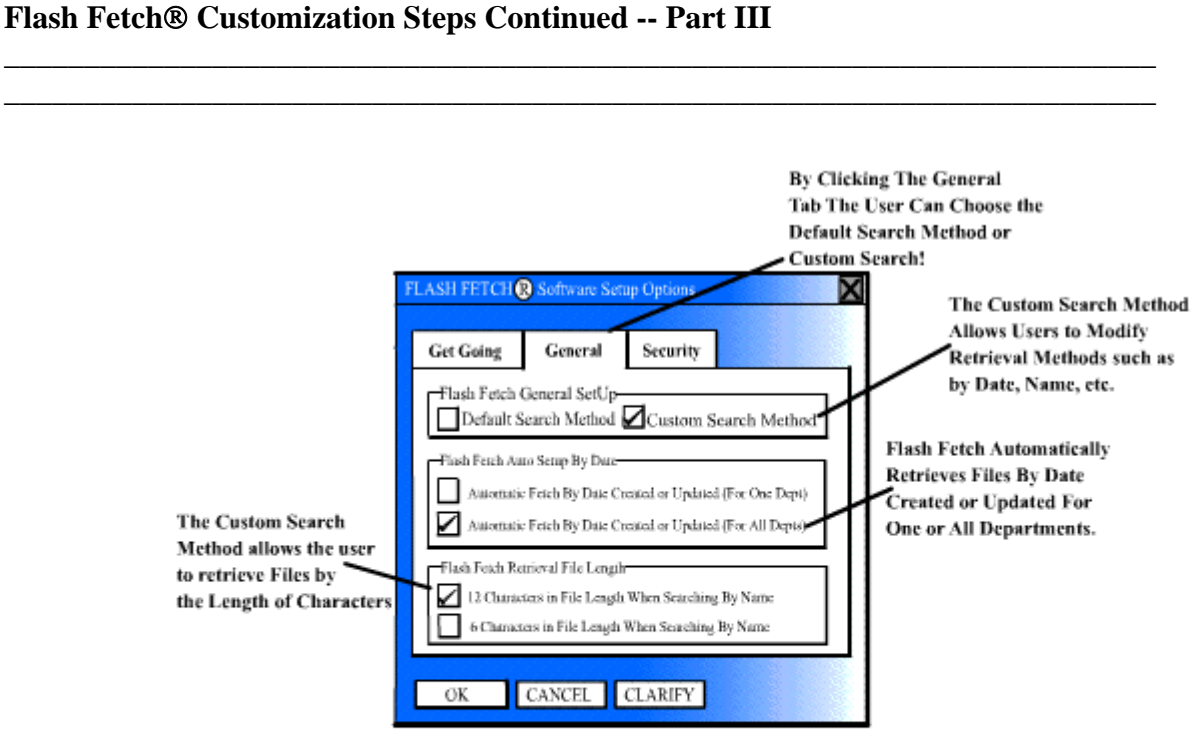

## Figure 3.1

# **Description of General Actions by initialization**

Here is a description of specific actions initialized by the clicking of the **Check Boxes** in the **General Options** section.

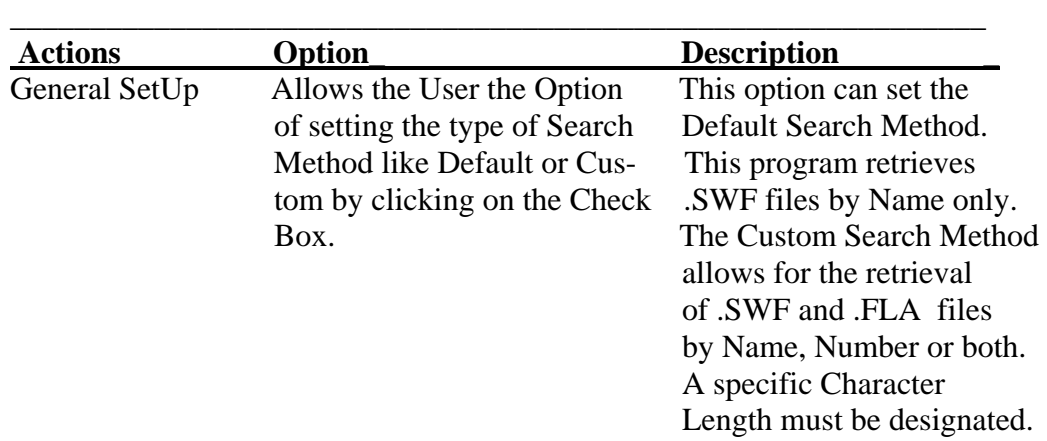

**-- Description of General Options Continued --** 

#### **Flash Fetch**® **Customization Steps Continued -- Part III**

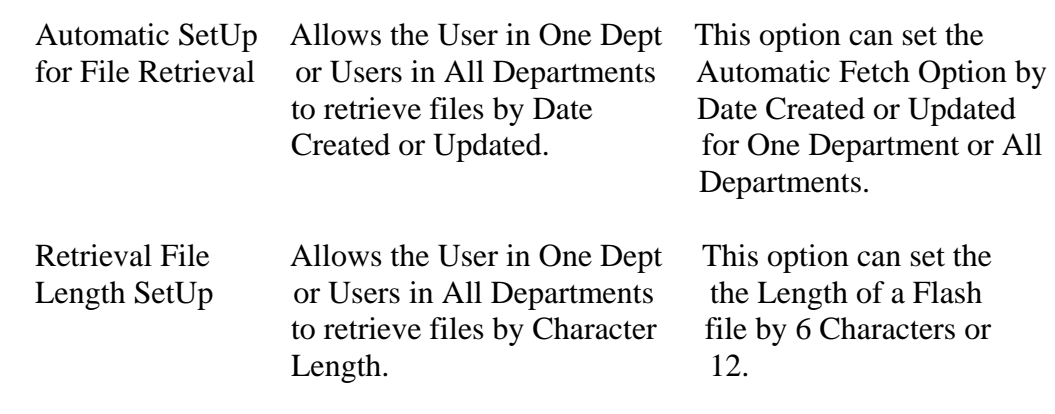

\_\_\_\_\_\_\_\_\_\_\_\_\_\_\_\_\_\_\_\_\_\_\_\_\_\_\_\_\_\_\_\_\_\_\_\_\_\_\_\_\_\_\_\_\_\_\_\_\_\_\_\_\_\_\_\_\_\_\_\_\_\_\_\_\_\_\_\_\_\_\_\_ \_\_\_\_\_\_\_\_\_\_\_\_\_\_\_\_\_\_\_\_\_\_\_\_\_\_\_\_\_\_\_\_\_\_\_\_\_\_\_\_\_\_\_\_\_\_\_\_\_\_\_\_\_\_\_\_\_\_\_\_\_\_\_\_\_\_\_\_\_\_\_\_

 **End of Part III** 

# **INTRODUCTION OF FLASH FETCH FILE RETRIEVAL BOX**

 The Flash Fetch File Retrieval Display Box allows the user to customize and manage the Flash Files that are retrieved. There are many buttons and options to choose from (For More Information See Figure 4.1).

# **About the Flash Fetch File Retrieval Box**

 The **Flash Fetch Retrieval Box** allows the user one of many options to sort, retrieve and manage Flash Files. A description of the specific options are available by clicking on the specific buttons listed and described below.

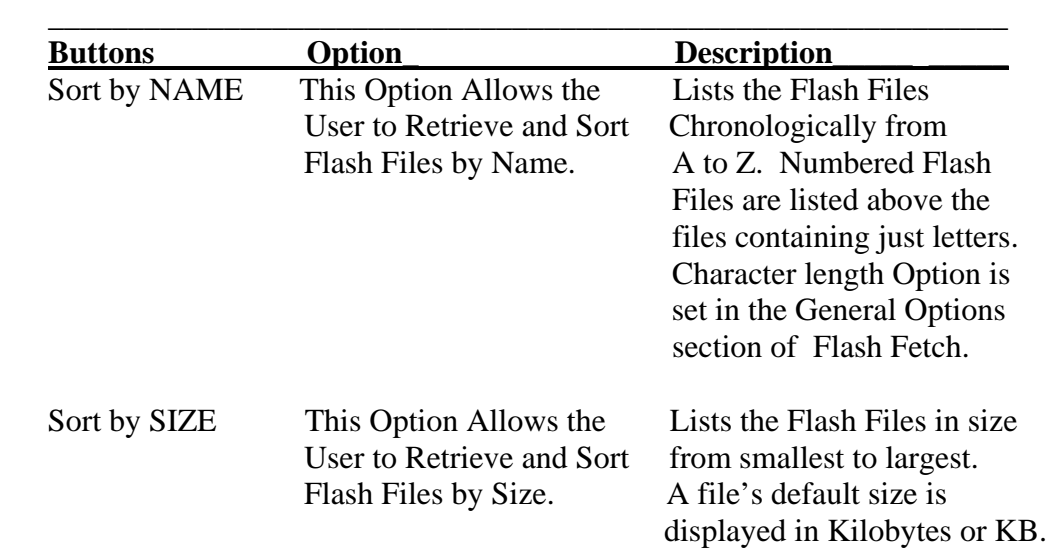

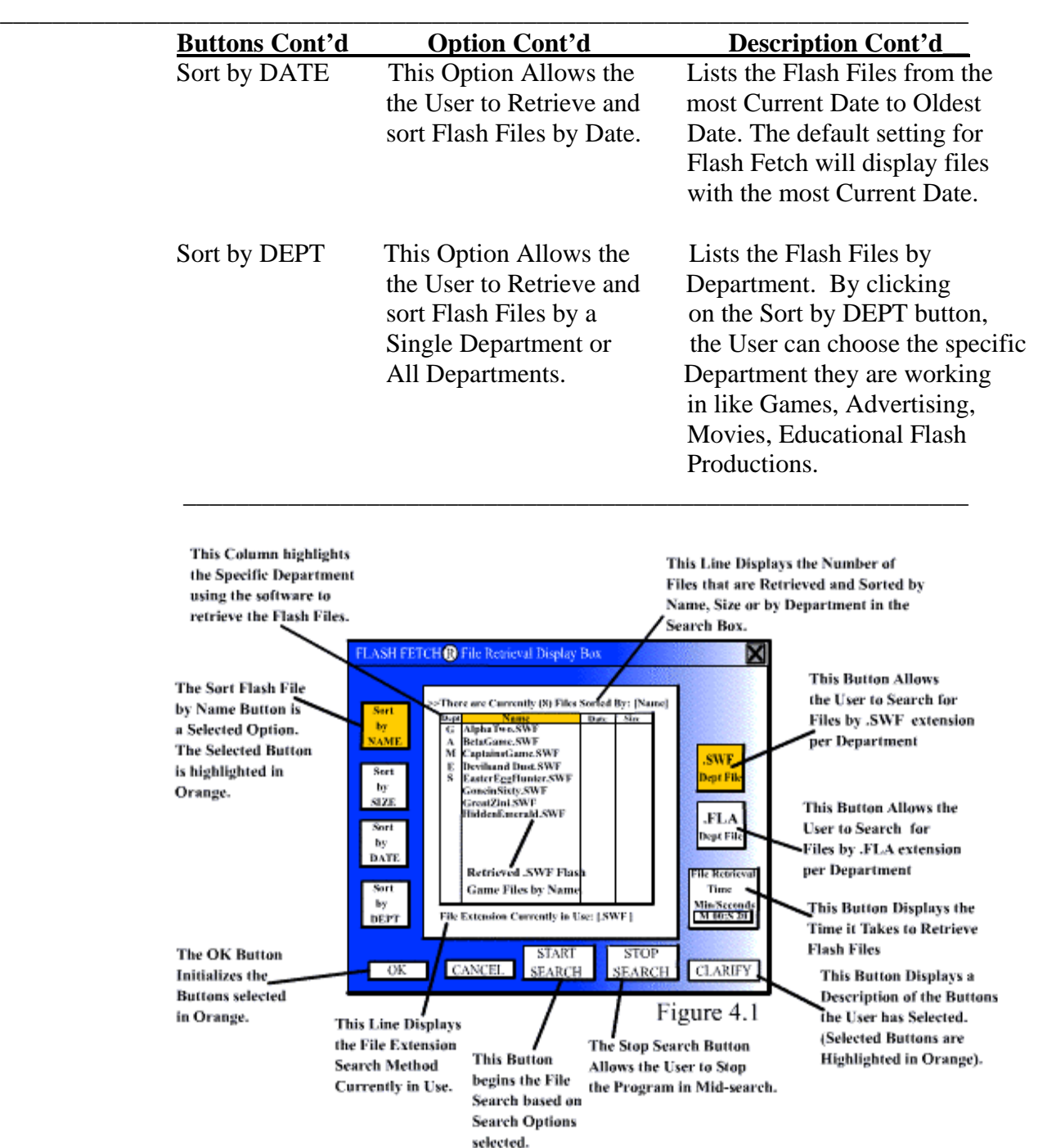

# **Flash Fetch**® **File Retrieval Box -- Introduction and Explanation Pages Continued**

\_\_\_\_\_\_\_\_\_\_\_\_\_\_\_\_\_\_\_\_\_\_\_\_\_\_\_\_\_\_\_\_\_\_\_\_\_\_\_\_\_\_\_\_\_\_\_\_\_\_\_\_\_\_\_\_\_\_\_\_\_\_\_\_\_\_\_\_\_\_\_\_\_\_

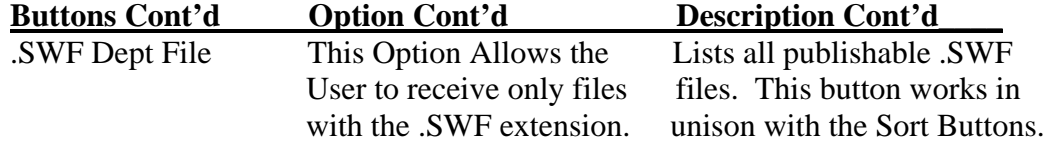

\_\_\_\_\_\_\_\_\_\_\_\_\_\_\_\_\_\_\_\_\_\_\_\_\_\_\_\_\_\_\_\_\_\_\_\_\_\_\_\_\_\_\_\_\_\_\_\_\_\_\_\_\_\_\_\_\_\_\_\_\_\_\_

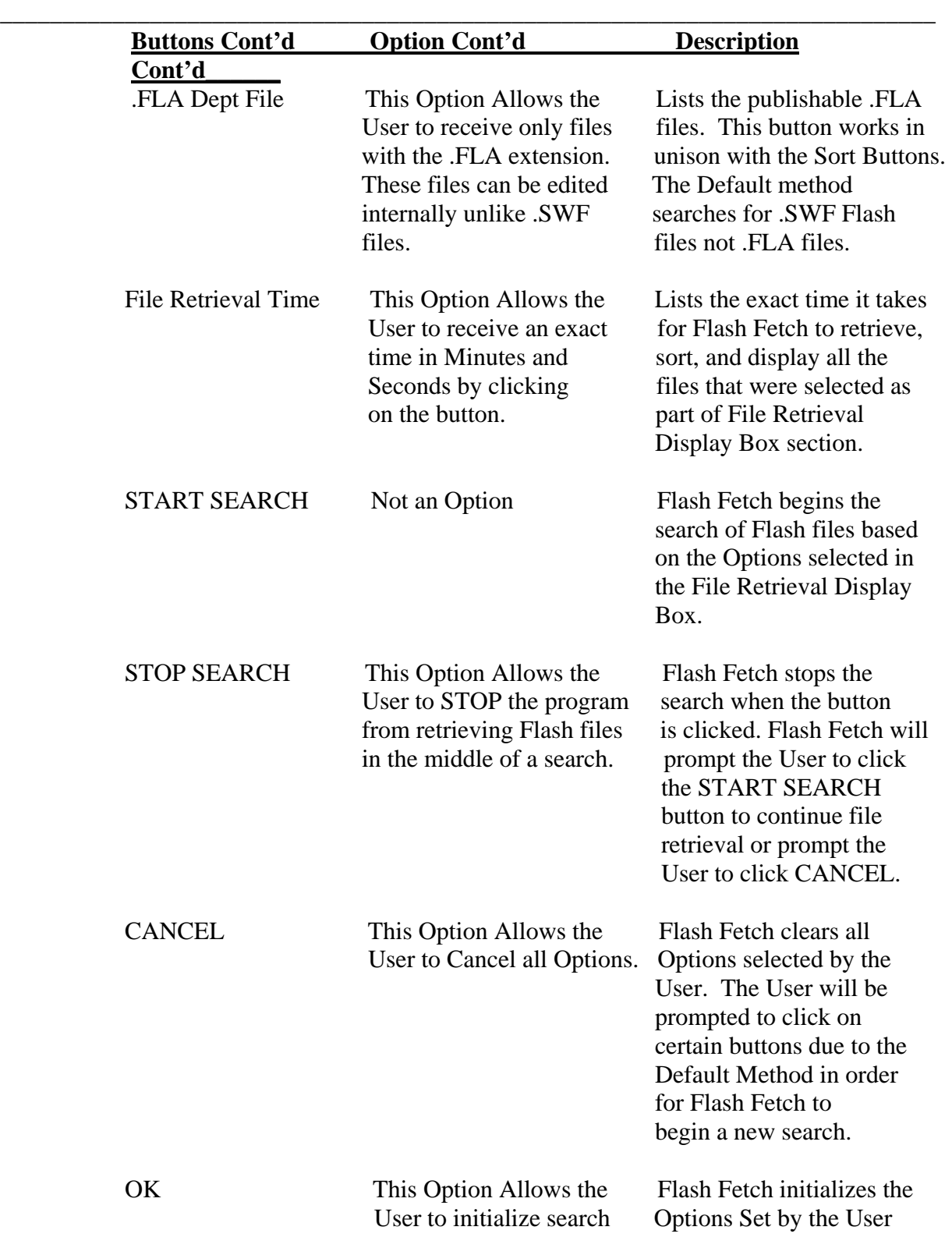

# **Flash Fetch**® **File Retrieval Box -- Introduction and Explanation Pages Continued**

\_\_\_\_\_\_\_\_\_\_\_\_\_\_\_\_\_\_\_\_\_\_\_\_\_\_\_\_\_\_\_\_\_\_\_\_\_\_\_\_\_\_\_\_\_\_\_\_\_\_\_\_\_\_\_\_\_\_\_\_\_\_\_\_\_\_\_\_\_\_\_\_\_\_\_

#### **Flash Fetch**® **File Retrieval Box -- Introduction and Explanation Pages Continued**

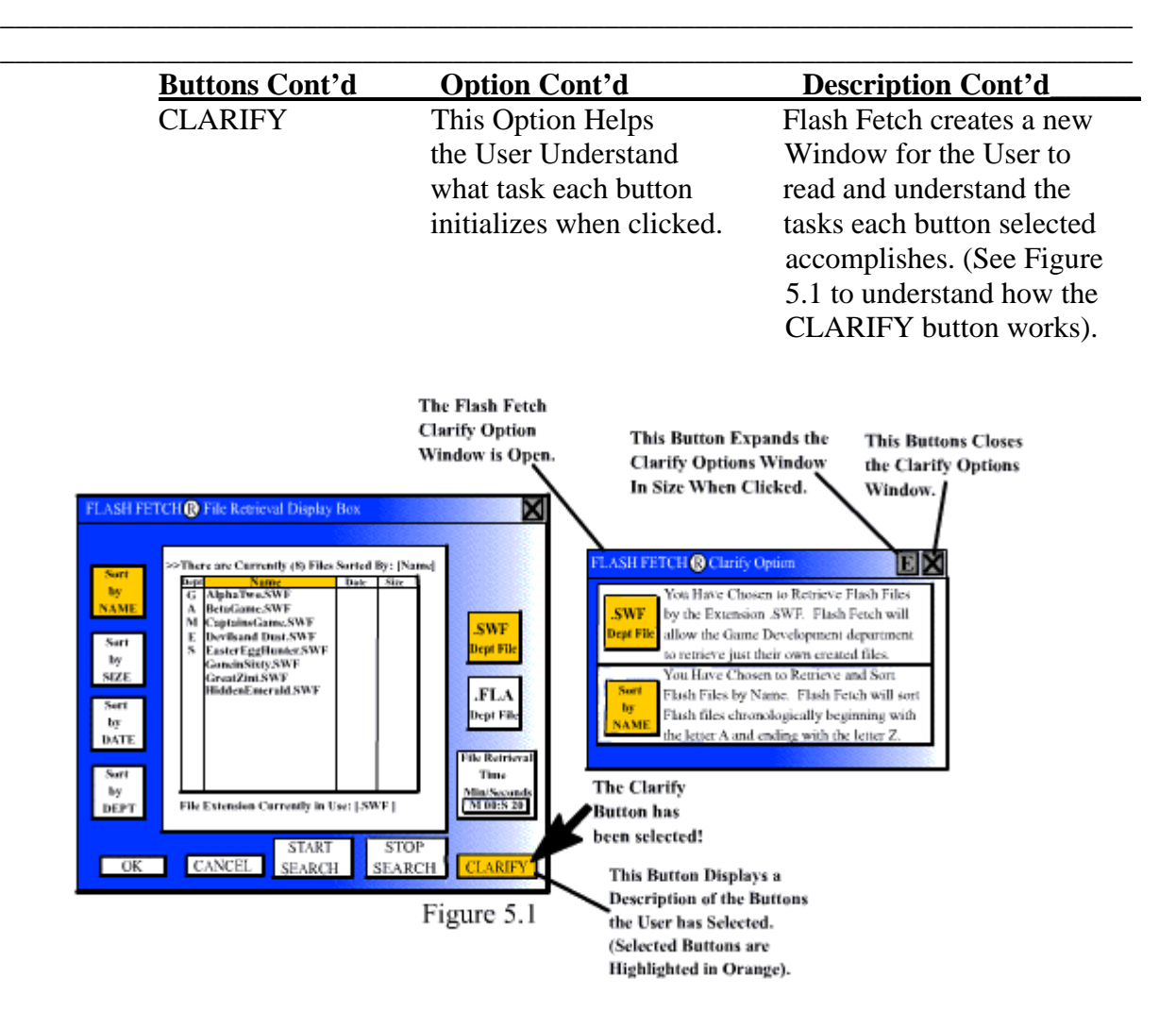

## **About the Flash Fetch Game Display Window**

 The **Flash Fetch Game Display Window** allows the User to view a game, movie, advertisement, or educational program that is created using Macromedia Flash software. The **Game** designation given for this example of a Flash Fetch Display Window is not a permanent feature. If the Users of the Flash Fetch program work in the Web advertising department and want to retrieve and view their work, the **Flash Fetch Ad Display Window** is the designation given by the Flash Fetch program when a file with an .SWF extension is double clicked. (*Note: The Default is called the Flash Fetch Game Display Window. See* 

### *Figure 6.1 For More Information).*

#### **Flash Fetch**® **Display Window -- Explanation Page**

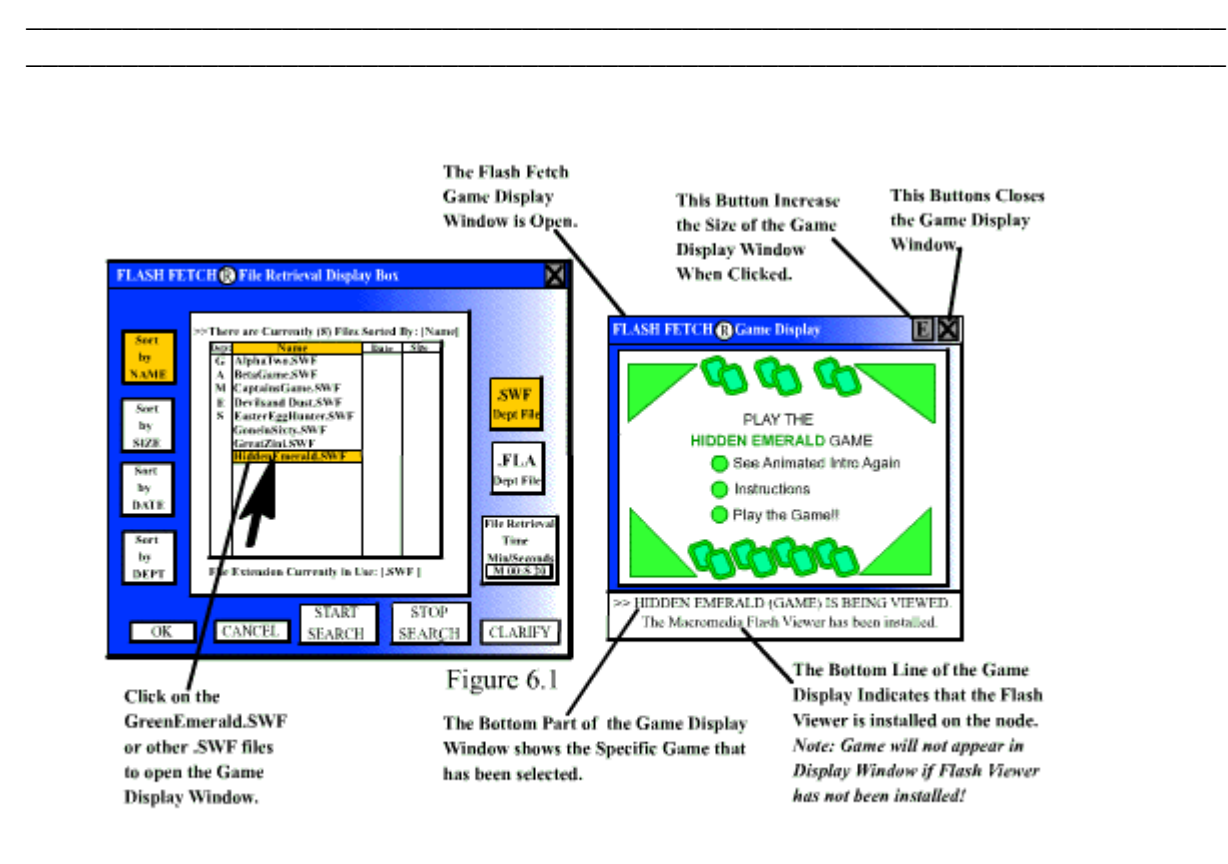

## **More Info About the Flash Fetch Game Display Window**

The **Flash Fetch Game Display Window** will only open for one .SWF file selected by the User. Flash Fetch will prompt the User to close the **Game Display Window** that is currently open in order to view a new .SWF file. The **Display Window** opens to the right of center due to the Default Method in the Flash Fetch software.

The **Flash Fetch Game Display Window** provides the User with the opportunity to view their work or their departments work without changing the internal elements of the Flash File. The .SWF File that is viewed in the **Display Window** can only be deleted by the Member User Administrator. All the members in one Department in the company can designate an Administrator. The Administrator is sent an encrypted e-mail, a password, a specific User name and is the only one who can delete the Flash Files from the server by Department without an override.

## **End of Flash Fetch File Retrieval Box Introduction and Explanation Page**

**\_\_\_\_\_\_\_\_\_\_\_\_\_\_\_\_\_\_\_\_\_\_\_\_\_\_\_\_\_\_\_\_\_\_\_\_\_\_\_\_\_\_\_\_\_\_\_\_\_\_\_\_\_\_\_\_\_\_\_\_\_\_\_\_\_\_\_\_\_\_\_\_\_\_\_ \_\_\_\_\_\_\_\_\_\_\_\_\_\_\_\_\_\_\_\_\_\_\_\_\_\_\_\_\_\_\_\_\_\_\_\_\_\_\_\_\_\_\_\_\_\_\_\_\_\_\_\_\_\_\_\_\_\_\_\_\_\_\_\_\_\_\_\_\_\_\_\_\_\_\_** 

## **Flash Fetch**® **Appendix and Index Page**

## **Appendix**

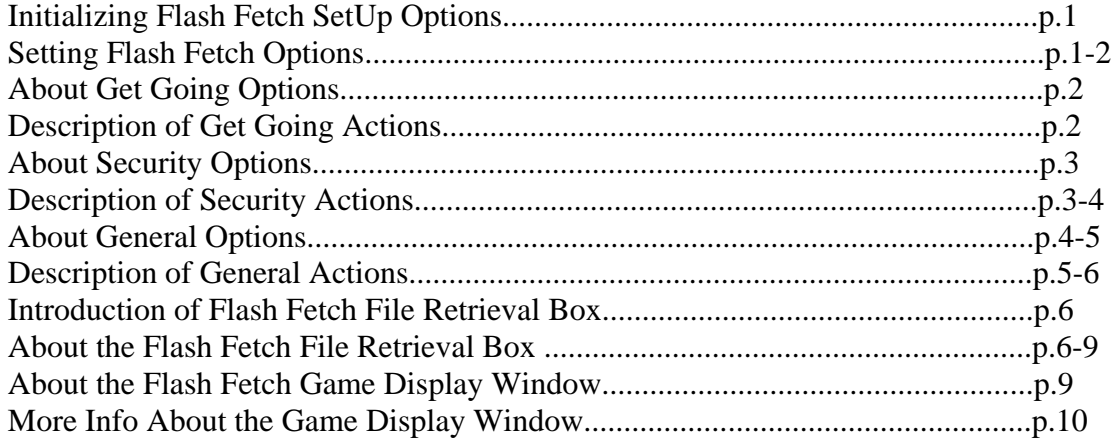

## **Index**

# **FIGURES**

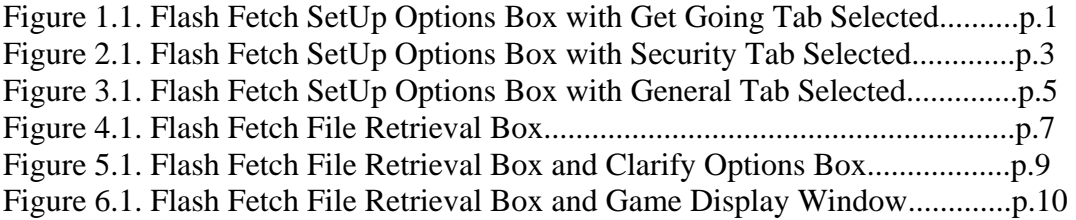

## **Additional Information**

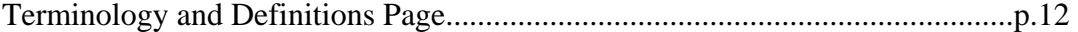

Flash Fetch Terminology and Definitions Page

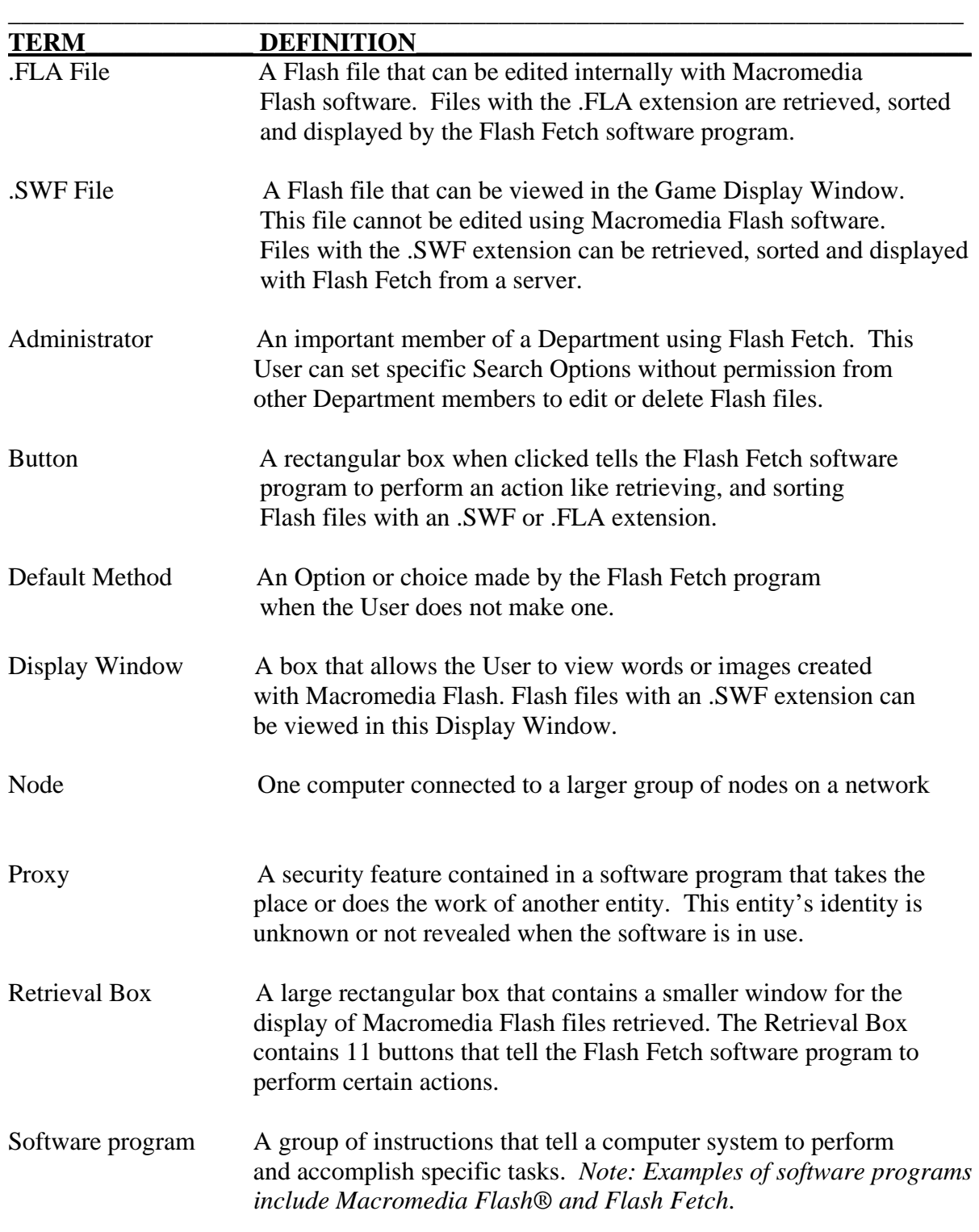

\_\_\_\_\_\_\_\_\_\_\_\_\_\_\_\_\_\_\_\_\_\_\_\_\_\_\_\_\_\_\_\_\_\_\_\_\_\_\_\_\_\_\_\_\_\_\_\_\_\_\_\_\_\_\_\_\_\_\_\_\_\_\_\_\_\_\_\_\_\_\_\_\_\_

Server A software program or a piece of hardware that works in unison with a computer system, computer network or the User.

 © Copyright by Matthew T. Wurdeman All Rights Reserved 2005